# **Guide d'utilisation du Modeleur MEP GRAPHISOFT**

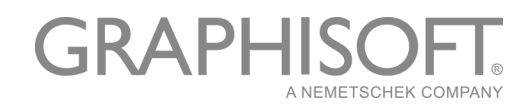

#### **GRAPHISOFT®**

Visitez le site web de GRAPHISOFT sur *[www.graphisoft.com](http://www.graphisoft.com)* pour toutes informations sur les distributeurs et les produits disponibles.

#### **Guide d'utilisation du Modeleur MEP™ GRAPHISOFT**

Copyright © 2016 par GRAPHISOFT. Tous droits réservés. La reproduction, la paraphrase et la traduction de ce document sont strictement interdits sans la permission écrite de GRAPHISOFT.

#### **Marques déposées**

ARCHICAD® est une marque déposée de GRAPHISOFT. Tous les autres noms de marque sont la propriété de leurs détenteurs respectifs.

# <span id="page-2-0"></span>**Table des Matières**

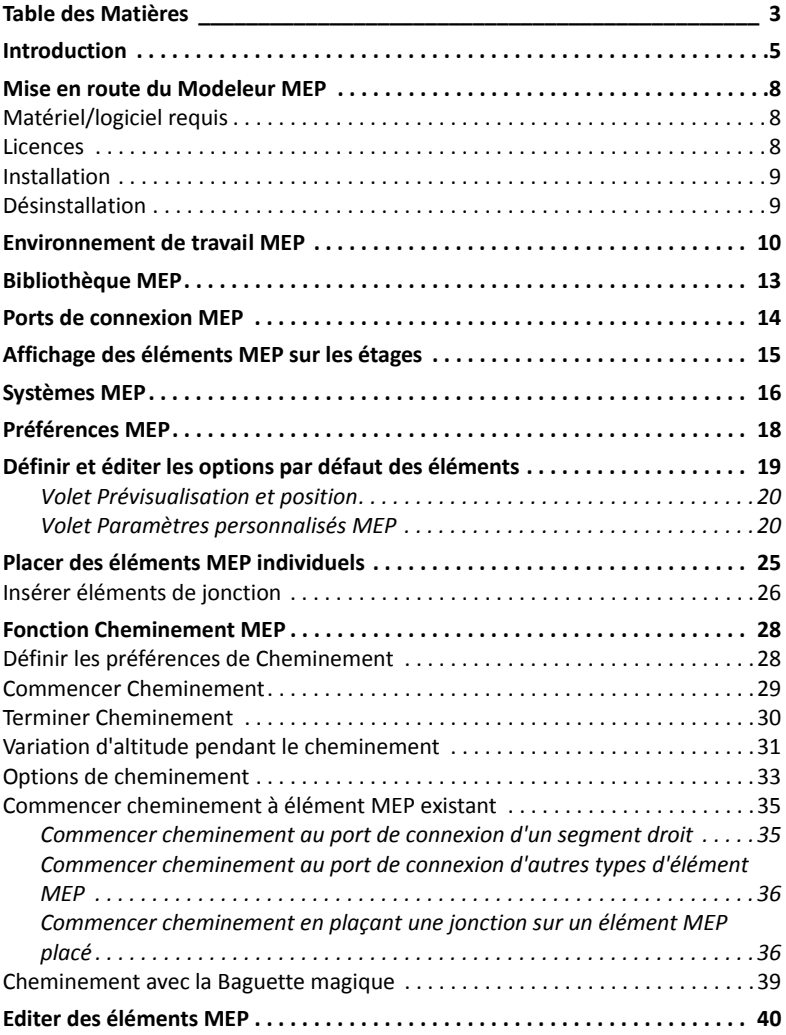

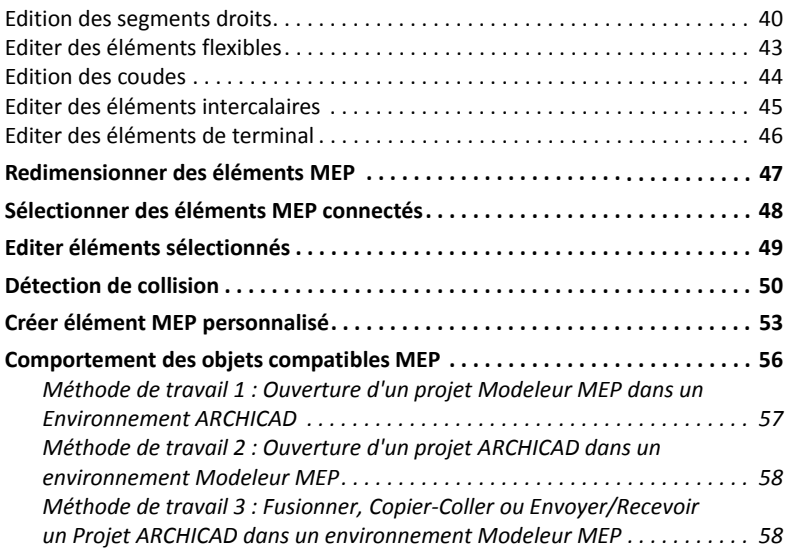

# <span id="page-4-0"></span>**Introduction**

GRAPHISOFT Modeleur MEP est une extension développée pour l'interface utilisateur d'ARCHICAD : Les sociétés d'architecture et d'ingénierie peuvent modéliser et éditer des systèmes (mécaniques, électriquet et de plomberie) et des réseaux MEP 3D (système de gaine, tuyauteries, chemins de câbles) et les coordonner dans les modèles BIM d'ARCHICAD, avec les outils et l'interface d'ARCHICAD.

Le coffret Modeleur MEP inclut un utilitaire spécial pour l'exportation directe vers AutoCAD MEP. (Ceci est une extension pour AutoCAD pour Windows et peut être installé à partir du cédérom Modeleur MEP.

**Remarque :** Voir aussi le document PDF **Connexion ARCHICAD** pour les détails de son fonctionnement. Ce document est disponible à partir du menu Aide de l'éditeur de dictionnaire du plug AutoCAD.)

Modeleur MEP est également compatible avec le format IFC.

Vous pouvez créer le modèle MEP dans ARCHICAD en se fondant sur la documentation 2D envoyée par les ingénieurs.

Vous pouvez détecter les collisions entre les éléments de construction structurels et

- les éléments MEP que vous avez définis avec le Modeleur MEP ou
- les éléments MEP importés à partir du modèle IFC d'un consultant en mécanique.

Les éléments MEP sont des **Objets GDL**, ayant des paramètres et des réglages similaires à ceux des autres éléments de type objet d'ARCHICAD. Les éléments MEP se comportent comme des éléments de bibliothèque ARCHICAD ordinaires, mais ils comportent également des paramètres supplémentaires, spécifiques de MEP.

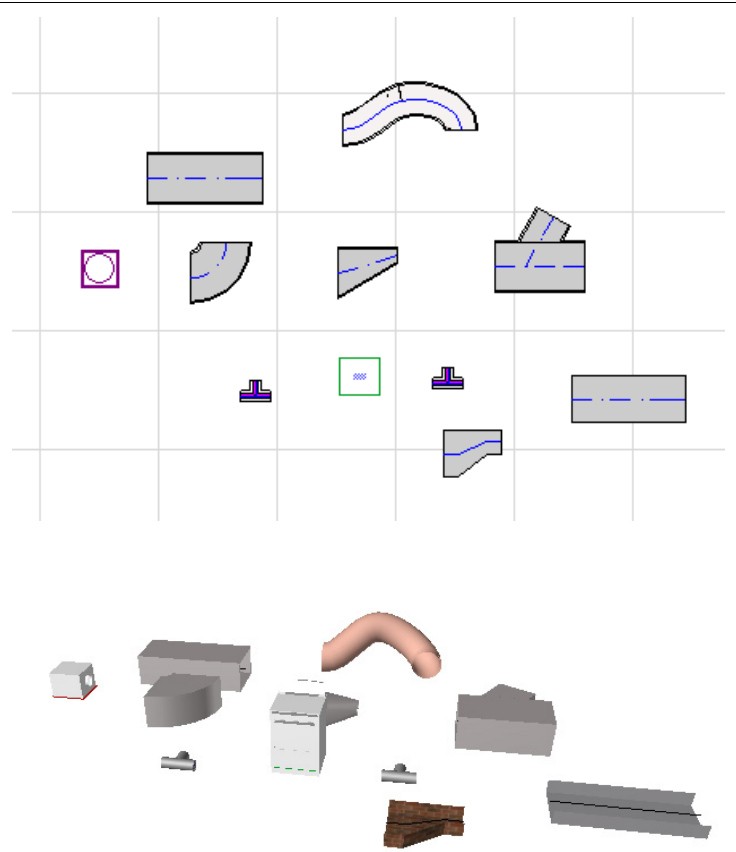

Le Modeleur MEP est accompagné d'une **Bibliothèque MEP** d'éléments spécialement configurés. Si vous utilisez le Modèle MEP fourni avec l'extension, cette bibliothèque est chargée automatiquement.

#### *Voir aussi [Bibliothèque](#page-12-0) MEP.*

Les types d'éléments MEP communs sont les suivants :

• un **Segment droit**, par exemple un conduit dont la géométrie (section) est identique à ses deux extrémités. Exemples : Outil Gaine, outil Tuyau et outil Chemin de câble.

- un **Coude**. Certains coudes sont insérés automatiquement lors du Cheminement ou à l'issue de l'édition d'éléments MEP si deux éléments qui ne pourraient être autrement connectés exigent l'insertion d'un coude.
- une **Transition**. Ceci est un segment droit dont la géométrie est différente à ses deux extrémités. Les Transitions servent à connecter deux éléments MEP de largeur, de hauteur ou de forme différente.
- une **Jonction**. Ces éléments incluent la Jonction en T, le Raccord en Y et la Bouche de sortie.
- un **Terminal ‐** par exemple un diffuseur plafonnier, une grille ou un asperseur placé à l'extrémité d'un tuyau ou d'un conduit. Le Terminal n'a qu'un port de connexion.
- Elément **Intercalaire**, par exemple une valve ou un filtre placé à l'intérieur du cheminement. Les éléments intercalaies sont des éléments droits ouverts à leurs deux extrémités.
- **Equipement** ‐ comme par exemple un générateur de chaleur, avec un ou plusieurs ports de connexion. De règle générale, un élément de type Equipement est associé à plusieurs systèmes MEP (par ex. Chauffage, Extraction d'air) et est connecté à plusieurs types d'éléments MEP (tuyauterie, système de gaine).

Les éléments MEP peuvent être placés de deux manières :

- Utilisez les outils MEP pour placer des éléments MEP individuels.
- Utilisez la fonction Cheminement pour placer plusieurs éléments MEP connectés avec une série de clics avec la souris.

# <span id="page-7-0"></span>**Mise en route du Modeleur MEP**

### <span id="page-7-1"></span>**Matériel/logiciel requis**

Le matériel et le logiciel exigés pour l'utilisation de Modeleur MEP sont les mêmes que pour ARCHICAD.

*Pour en savoir davantage, lisez le document "Mise en route avec ARCHICAD 20" à partir du menu Aide.*

### <span id="page-7-2"></span>**Licences**

Pour lancer Modeleur MEP avec votre exemplaire commercial d'ARCHICAD, vous avez besoin d'une licence séparée. (Cette licence peut se trouver soit dans une clef de protection électronique, soit dans une licence réseau.)

Dans la mesure du possible, votre licence MEP sera automatiquement réservée.

**Remarque :** Si vous ne voulez pas utiliser une licence de Modeleur MEP chaque fois que vous lancez ARCHICAD, décochez l'option "Activer Modélisation MEP automatiquement" dans le dialogue Préférences MEP. Dans ce cas, une licence MEP ne vous sera réservée qu'en lançant une fonction MEP.

Si vous ne disposez pas de licence pour Modeleur MEP, procédez de l'une des manières suivantes :

- Consultez votre distributeur ARCHICAD pour en obtenir une.
- Utilisez ARCHICAD en mode de démonstration avec Modeleur MEP. Pour ce faire, débranchez la clef de protection électronique d'ARCHICAD. La fonctionnalité entière de Modeleur MEP sera à votre disposition.

Si vous avez installé Modeleur MEP et que vous avez commencé à travailler, mais, par la suite, la licence devient manquante pour une raison ou un autre, une Alerte vous informe des choix possibles :

**1.** Obtenir la licence manquante et continuer à travailler ou

**2.** Continuer le travail dans ARCHICAD sans la fonctionnalité MEP. (Dans ce cas, la Bibliothèque MEP reste disponible, mais les fonctions MEP telles que le Cheminement apparaissent en gris.)

### <span id="page-8-0"></span>**Installation**

Pour utiliser l'extension Modeleur MEP dans ARCHICAD, vous devez installer le programme.

Téléchargez l' Installateur Modeleur MEP à partir du site web *<http://www.graphisoft.com/downloads/MEP/>*.

Pour installer Modeleur MEP, vous devez être connecté en tant que membre du Groupe d'administrateurs.

Lancez l'installateur. L'assistant d'installation vous guidera dans le processus d'installation.

### <span id="page-8-1"></span>**Désinstallation**

Sur Windows, pour désinstaller Modeleur MEP, utilisez l'article "Programmes et fonctions" à partir du Tableau de bord. Une autre manière de désinstaller Modeleur MEP consiste à aller au dossier "Uninstall.MEP" du dossier ARCHICAD et à sélectionner l'application "Uninstaller".

Sur Macintosh, allez au dossier "Uninstall.MEP" du dossier ARCHICAD et sélectionnez l'application "Uninstaller".

# <span id="page-9-0"></span>**Environnement de travail MEP**

Pour accéder aux outils et à l'interface de Modeleur MEP, vous devez appliquer le **Profil MEP**

- Utilisez la commande : **Options > Environnement de travail > Appliquer Profil > Profil MEP**
- Utilisez le dialogue Environnement de travail d'ARCHICAD (**Options > Environnement de travail > Profils d'Environnement de travail**).

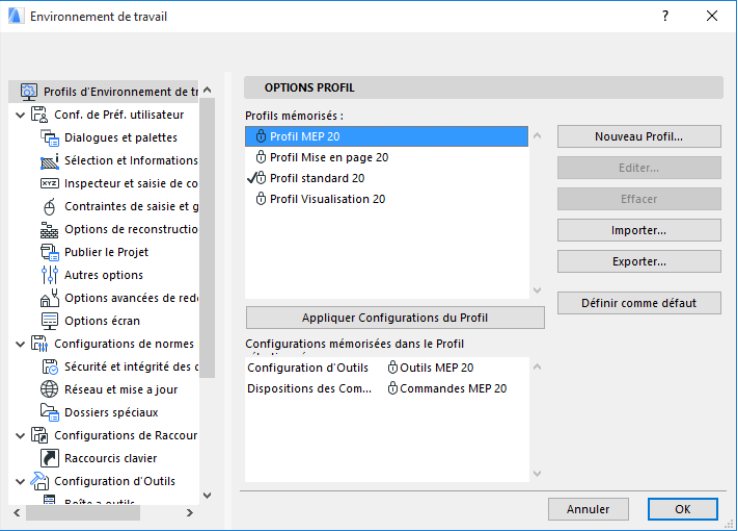

**Remarque :** Si vous ne trouvez pas le profil MEP dans l'Environnement de travail ou que les commandes du Modeleur MEP apparaissent en gris, cela veut dire que votre licence n'est pas valable. Pour assistance, contactez votre revendeur.

#### ARCHICAD s'affichera alors avec une interface spécifique à MEP :

- la **Boîte à outils** ARCHICAD est étendue de manière à inclure les outils Système de gaine, Tuyauterie et Chemin de câbles.
- Les commandes liées à MEP se trouvent dans le menu hiérarchique **Dessin > Modélisation MEP**.

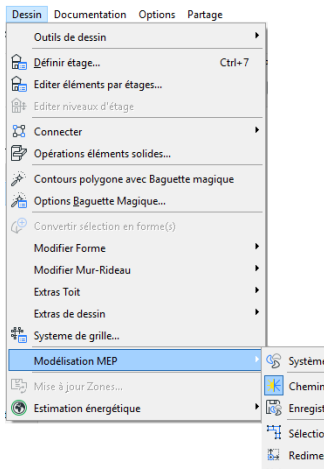

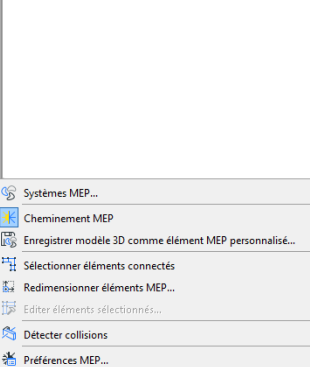

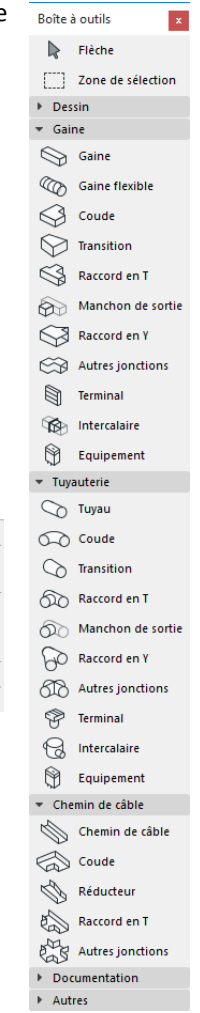

- La palette **Cheminement MEP** se trouve dans le menu **Fenêtre > Palettes > Cheminement MEP**.
- La **Barre d'outils** Modeleur MEP est disponible avec des raccourcis aux commandes MEP fréquemment utilisées :

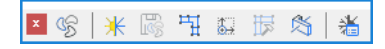

#### <span id="page-11-0"></span>**Activer les fonctions MEP**

Par défaut, la fonctionnalité du Modeleur MEP est automatiquement activée à chaque démarrage d'ARCHICAD. Cela veut dire qu'ARCHICAD recherchera automatiquement une licence MEP valable chaque fois que vous lancez ARCHICAD. Cette activation automatique est représentée par une case à cocher dans Préférences MEP.

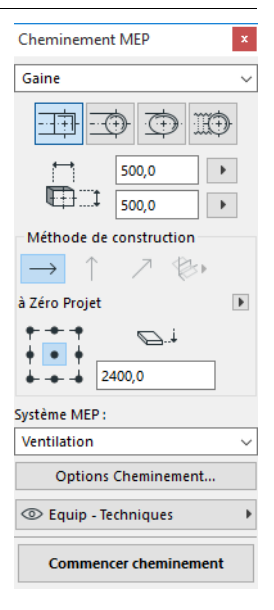

#### *Voir [Préférences](#page-17-0) MEP*

Si la case Activer automatiquement n'est pas cochée, vous devez activez Modeleur MEP manuellement :

- **1.** dans le menu Aide ARCHICAD, choisissez la commande **Information de licence**
- **2.** dans la liste des Produits disponibles, sélectionnez Modeleur MEP
- **3.** Cliquez sur **Emprunter licence.**

**Remarque :** La fonction Emprunter licence n'est disponible qu'avec le systèmre de protection CoteMater réseau. *Voir [http://helpcenter.graphisoft.com/technotes/licensing/codemeter](http://helpcenter.graphisoft.com/technotes/licensing/codemeter-software-protection-for-graphisoft-products/license-borrowing/)‐ software‐protection‐for‐graphisoft‐[products/license](http://helpcenter.graphisoft.com/technotes/licensing/codemeter-software-protection-for-graphisoft-products/license-borrowing/)‐borrowing/*.

# <span id="page-12-0"></span>**Bibliothèque MEP**

**Bibliothèque MEP:** Utilisez le Gestionnaire de bibliothèque pour charger cette bibliothèque. Si vous utilisez le Modèle MEP fourni avec l'extension, cette bibliothèque est chargée automatiquement.

Les objets de type MEP sont répartis dans des dossiers logiques et sont typiquement constitués d'éléments mécaniques de taille importante.

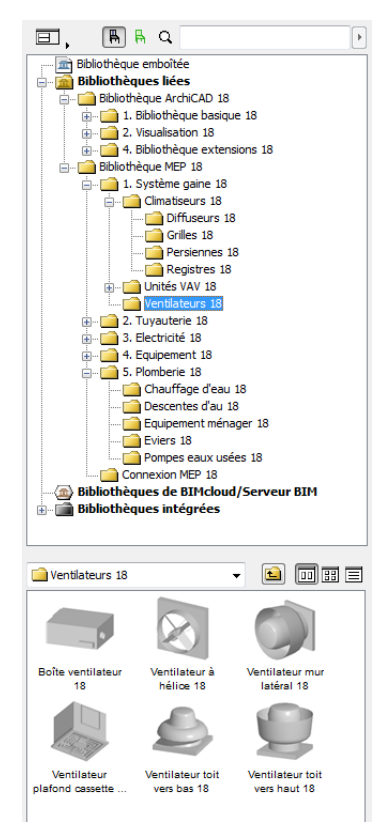

*Pour apprendre comment gérer les propriétés des objets MEP utilisés dans un environnement non‐MEP, voir [Comportement](#page-55-0) des objets [compatibles](#page-55-0) MEP.*

# <span id="page-13-0"></span>**Ports de connexion MEP**

Tous les éléments MEP ont des ports de connexion : ces ports sont représentés par des points chauds auxquels vous pouvez connecter un autre élément MEP. (Certains éléments de la bibliothèque par défaut d'ARCHICAD, par exemple les éléments de plomberie, comprennent désormais des ports de connexion, ce qui vous permet de les inclure dans les cheminements MEP.)

Un élément MEP nouvellement placé qui est connecté à un élément MEP existant reprendra les paramètres de connexion (par ex. forme, taille) de l'élément auquel il a été connecté.

Les éléments MEP connectés peuvent être déplacés et édités ensemble.

Les points chauds des éléments MEP connectés directement sont affichés en noir :

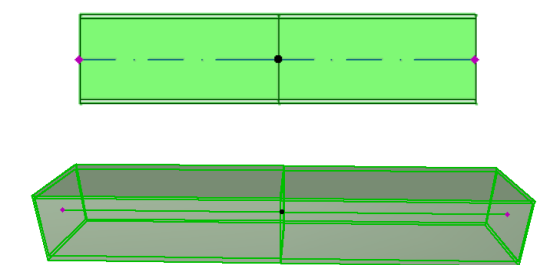

Les points chauds non connectés sont affichés comme des points chauds éditables en forme de losange:

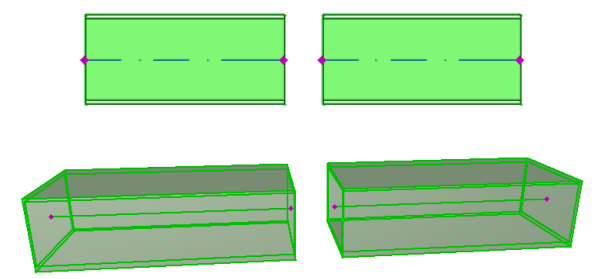

# <span id="page-14-0"></span>**Affichage des éléments MEP sur les étages**

L'affichage des éléments MEP sur les différents étages dépend de leur réglage "Afficher sur Etage" (volet Plan et Coupe). L'option "Afficher sur Etage" de "Tous les étages appropriés" est utilisée par défaut pour tous les éléments MEP.

Avec cette option, les segments droits qui intersectent un étage sont affichés comme coupés sur les étage appropriés, et la représentation 2D ("Projeté" ou "Vue symbolique") peut être définie par le paramètre GDL "Affichage en Plan" du groupe de paramètres Représentation 2D dans le volet Paramètres personnalisés MEP.

Les autres éléments MEP qui intersectent un étage ne s'affichent pas comme coupés ‐ ils apparaissent soit sur un étage, soit sur un autre.

# <span id="page-15-0"></span>**Systèmes MEP**

Les stylos, couleurs et matières utilisés pour afficher les éléments MEP dans le projet sont définis comme des attributs nommés **Systèmes MEP**.Vous pouvez définir ou éditer les attributs de Système MEP avec la commande **Options > Attributs > Systèmes MEP** (ou en utilisant le raccourci Systèmes MEP de la Barre d'outils MEP).

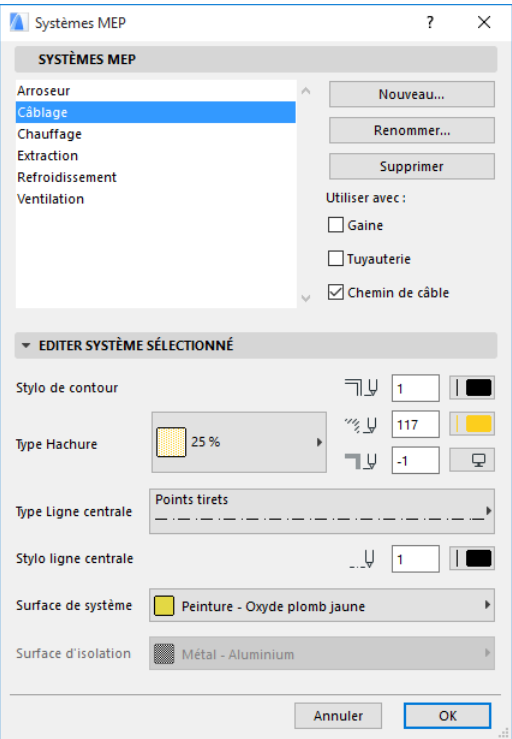

Ces contrôles sont les analogues de ceux des autres attributs ARCHICAD (comme les Types de ligne). Vous pouvez soit créer un nouveau Système MEP, soit renommer un système existant.

Définissez la catégorie MEP pour laquelle vous souhaitez utiliser ce Système MEP : Système de gaine, Tuyauterie et/ou Chemin de câble. (Cochez les cases correspondantes.)

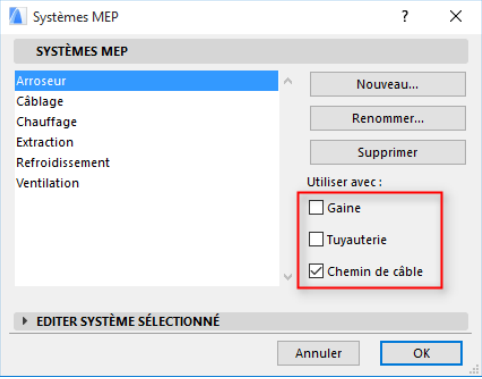

Quand vous associez un Système MEP à un outil MEP (sur le volet Options personnalisées MEP du dialogue de paramétrage de l'outil), les choix disponibles dépendent des réglages de Système MEP faits ici. Par exemple, quand vous associez un Système MEP à un outil de type Système de gaine, seuls apparaîtront dans le menu déroulant les Systèmes MEP que vous avez défini comme "Disponible pour : Système de gaine".

*Voir aussi Volet Paramètres [personnalisés](#page-19-1) MEP.*

# <span id="page-17-0"></span>**Préférences MEP**

Vous pouvez définir vos préférences générales pour travailler avec MEP dans le dialogue **Dessin > Modeleur MEP > Préférences MEP** (ou utiliser le raccourci Préférences MEP de la barre d'outils MEP).

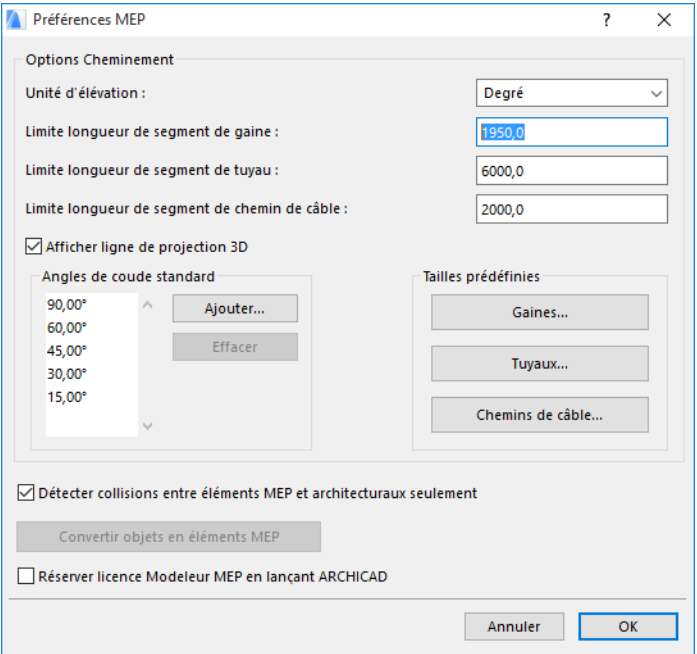

**Activer Modélisation MEP automatiquement :** Cette case est cochée par défaut. Chaque fois que vous lancez ARCHICAD, le programme recherchera automatiquement une licence MEP valable et activera la fonction MEP.

*Voir Activer les [fonctions](#page-11-0) MEP*

# <span id="page-18-0"></span>**Définir et éditer les options par défaut des éléments**

Les réglages par défaut des éléments MEP sont définis dans leurs dialogues de paramétrage d'outil. Ces dialogues MEP sont les analogues des dialogues Options Objet d'ARCHICAD.

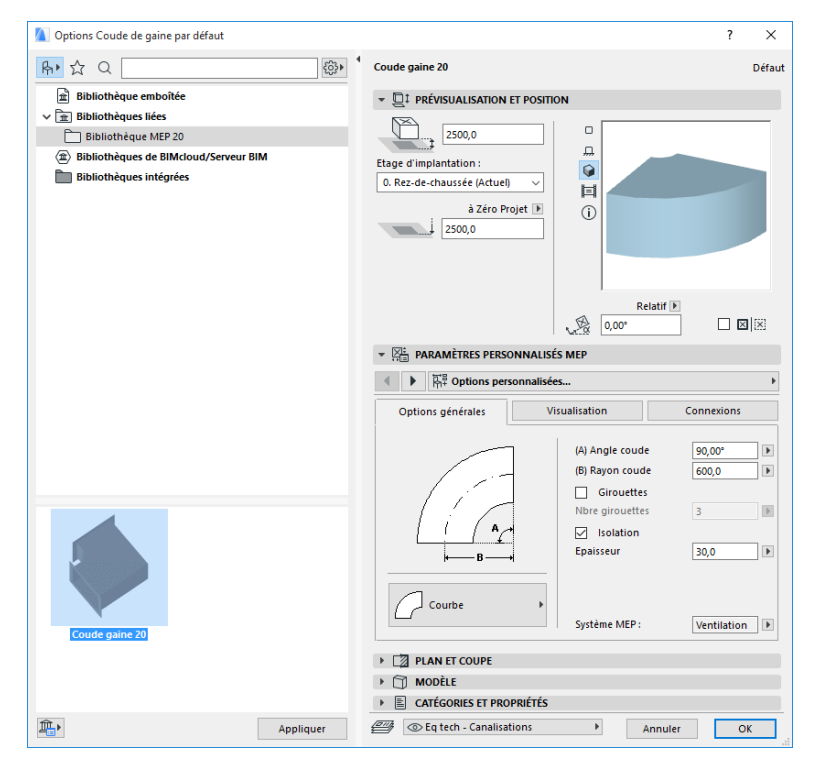

#### <span id="page-19-0"></span>**Volet Prévisualisation et position**

Saisissez les valeurs pour la position de l'élément dans le modèle :

- hauteur relative (mesurée par rapport à l'étage actuel ou à l'étage d'implantation)
- hauteur absolue (à partir du Zéro projet ou d'un autre niveau de référence défini)
- angle de rotation
- placement de l'élément par symétrie
- Etage d'implantation

#### <span id="page-19-1"></span>**Volet Paramètres personnalisés MEP**

Ce volet comporte deux ou trois onglets, selon l'objet MEP.

#### **Paramètres généraux**

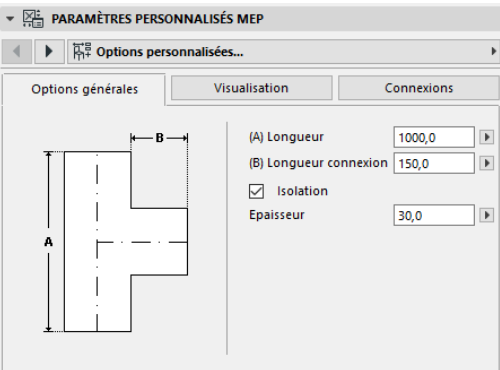

Saisissez la géométrie basique de l'élément MEP (par exemple la Longueur du tube).

Pour certains objets MEP, la plage des valeurs possibles dépend d'autres valeurs.

Par exemple, la longueur d'un tube de dérivation (définie ici sur l'onglet Paramètres généraux) ne peut être inférieure à la largeur de la branche en T (définie sur l'onglet Connexions) qui en sort.

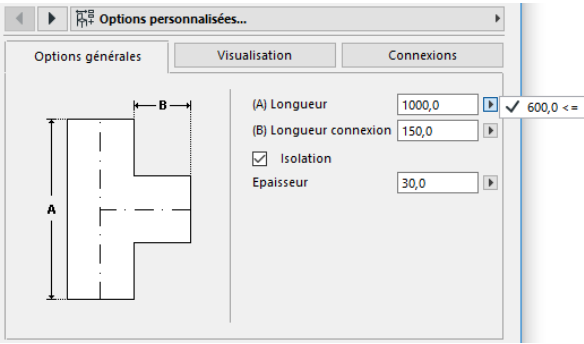

**Isolation:** Cochez cette case si vous voulez ajouter une couche isolante à la surface extérieure de l'élément. Puis saisissez la valeur d'**Epaisseur** de l'isolation dans le champ en‐dessous.

**Système MEP :** Si tous les ports de connexion de cet élément (par exemple un tube) sont utilisés pour une même fin, l'onglet Options générales contient le menu déroulant Système MEP. Utilisez‐le pour associer un Système MEP (définis sous **Options > Attributs > Systèmes MEP**) à cet élément ou laissez cette valeur comme Indéfinie.

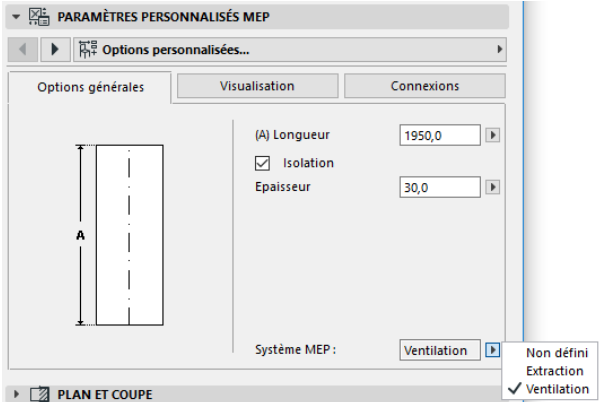

Si les connexions de l'élément sont normalement utilisées à des fins différentes (par exemple un générateur de chaleur utilisé par des systèmes d'eau chaude/eau froide), les attributs de Système MEP

doivent être associés individuellement à chaque connexion, sur la page d'onglet Connexions.

Le menu déroulant Système MEP liste uniquement les Systèmes MEP qui ont été définis comme disponibles pour le type MEP de l'élément actuel : Système de gaine, Tuyauterie ou Chemin de câble.

Si, par exemple, le Système MEP "Air expulsé" est défini comme Disponible pour Système de gaine (comme dans l'image ci‐dessous), "Air expulsé" ne pourra être appliqué qu'aux éléments MEP qui appartiennent au type Système de gaine.

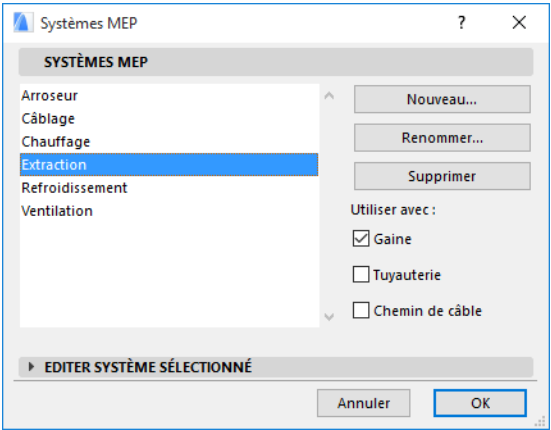

#### **Visualisation**

Utilisez la page d'onglet Visualisation pour associer des paramètres personnalisés à l'affichage de cet élément dans les vues 2D (plan) et 3D. Les paramètres du symbole 2D se trouvent à gauche ; les paramètres de la vue 3D se trouvent à droite.

Dans la plupart des cas, vous utiliserez ces contrôles pour remplacer les attributs de Système MEP associés à cet élément.

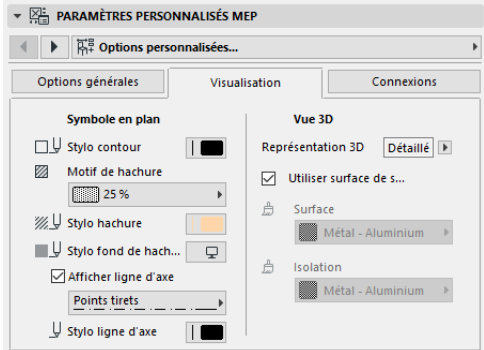

Si vous ajustez la matière utilisée dans les vues 3D ou les rendus, vous pouvez tout de même revenir aux réglages de matière du Système : cochez la case **Utiliser surface de système**.

#### <span id="page-22-0"></span>**Connexions**

Utilisez cette page d'onglet pour définir les paramètres de chacun des ports de connexion de l'élément. Le nombre de connexions de l'objet varie bien entendu en fonction de son type : un manchon de sortie n'a qu'un port de connexion, tandis que le raccord en Y en a trois.

Utilisez le menu déroulant pour éditer individuellement chacune des connexions. Sur cette image, nous avons sélectionné la connexion "Branche" dans le menu déroulant sur la page d'onglet Connexions du Raccord en Y.

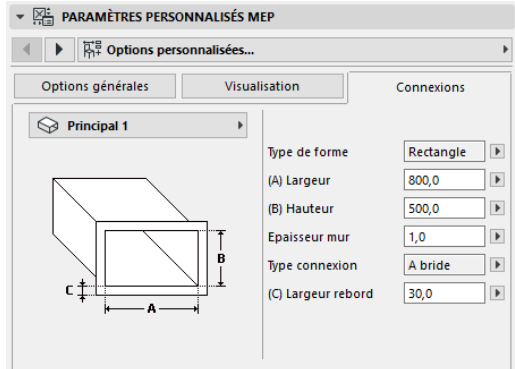

Notez que la prévisualisation du symbole 2D de l'objet sur le volet Prévisualisation et position vous donne un retour visuel (sous forme de triangle) de la connexion sur laquelle vous travaillez : dans le cas présent, la branche du raccord en Y.

**Epaisseur de Mur :** Ceci est l'épaisseur du mur de l'élément MEP.

**Type de connexion :** Choisissez un type de

connexion disponible. Par exemple, la connexion d'un élément de gaine peut être simple ou à brides. Si vous choisissez A brides, saisissez une valeur de largeur dans le champ en‐dessous.

**Système MEP :** Si l'élément est généralement utilisé avec des systèmes MEP multiples (par ex. chauffage/climatisation), le menu déroulant Système MEP se trouve sur la page d'onglet Connexions. Utilisez‐le pour associer un Système MEP (définis sous **Options > Attributs > Systèmes MEP**) à la connexion actuellement sélectionnée. (En revanche, les éléments à fonction unique ‐ comme par exemple les coudes ‐ sont associés à un attribut de Système MEP unique, sur la page d'onglet Options générales.)

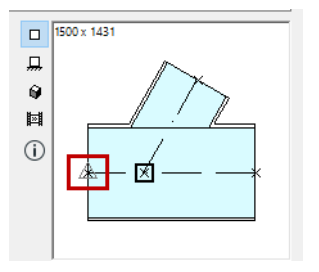

# <span id="page-24-0"></span>**Placer des éléments MEP individuels**

Vous pouvez construire le système mécanique souhaité en plaçant les éléments un à un :

- Sélectionnez l'outil souhaité et placez le premier élément.
- Sélectionnez l'outil de l'élément suivant à placer. Assurez‐vous d'avoir bien défini le point de chaud de placement approprié (c'est celui qui est marqué par un carré dans la prévisualisation du symbole 2D sur le volet Prévisualisation et position).

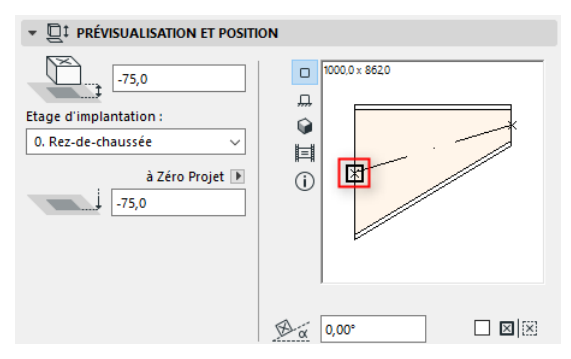

Sur le plan, cliquez sur un point de connexion disponible (indiqué par le curseur en forme de Marque) sur un élément existant.

Les éléments se connecteront correctement. Le deuxième élément ‐ bien qu'il utilise les réglages par défaut de l'outil actif ‐ reprendra la géométrie de connexion du premier élément, placé antérieurement. La **géométrie de la connexion** inclut (si le cas s'applique) : la forme, la hauteur, la largeur, l'épaisseur du mur de l'élément, le type de connexion (par ex. à brides ou sans) : ils'agit des mêmes paramètres que ceux vous définissez dans l'onglet *[Connexions](#page-22-0)* du volet Paramètres personnalisés MEP.

### <span id="page-25-0"></span>**Insérer éléments de jonction**

Vous pouvez ajouter des éléments MEP de type jonction à un segment droit placé. (Les outils de type jonction sont le Raccord en T, le Raccord en Y et le Manchon de sortie.)

**Remarque :** Le Raccord en Y ne peut être placé que sur un segment de tube droit horizontal.

Ajustez les réglages de l'élément, puis cliquez sur l'élément placé. Les éléments se connecteront correctement. En fonction de la géométrie de l'élément nouvellement placé, il est possible que vous ayez besoin de cliquer encore pour définir son placement.

Par exemple, un plaçant un Raccord en T sur un segment de tube régulier, vous devrez cliquer sur la ligne centrale du tube régulier :

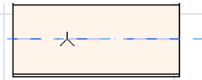

Ensuite, vous devez choisir l'une des quatre positions possibles pour la branche du T : à droite, à gauche, en haut ou en bas du tube. Déplacez le curseur et cliquez lorsque vous avez trouvé la position voulue pour choisir la géométrie souhaitée.

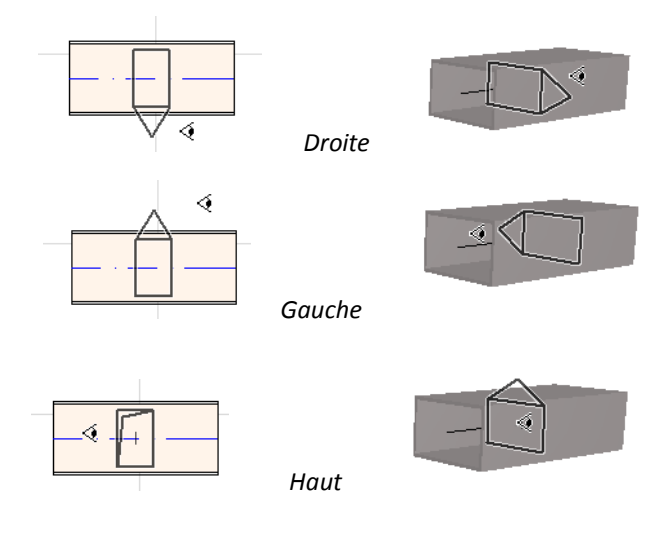

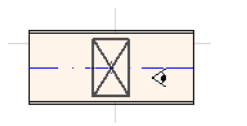

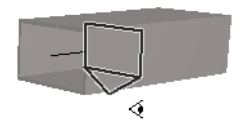

*Voir aussi Commencer [cheminement](#page-35-1) en plaçant une jonction sur un [élément](#page-35-1) MEP placé.*

 *Bas* 

# <span id="page-27-0"></span>**Fonction Cheminement MEP**

Utilisez la fonction Cheminement pour placer plusieurs éléments MEP connectés avec une série de clics avec la souris.

Le Cheminement est disponible dans les fenêtres Plan et 3D.

### <span id="page-27-1"></span>**Définir les préférences de Cheminement**

Définissez les options souhaitées dans la palette Cheminement MEP (**Fenêtre > Palettes >** C**heminement MEP**). Ces options peuvent être modifiées pendant une opération de cheminement, ce qui fait que chaque élément peut avoir des options individuelles.

- **1.** Choisissez Système de gaine, Tuyauterie ou Chemin de câble dans le menu déroulant.
- **2.** Choisissez une préférence de géométrie de coupe transversale pour les éléments acheminés : Rectangulaire, Circulaire, Ovale ou (pour la Gaine seulement) Flexible.

Saisissez les valeurs de hauteur et de largeur pour la coupe transversale. (Saisissez une valeur prédéfinie dans le menu déroulant ou tapez une valeur.) La liste des tailles de tube et de tuyau prédéfinies peut être éditée dans Préférences MEP. (**Dessin > Modélisation MEP > Préférences MEP**).

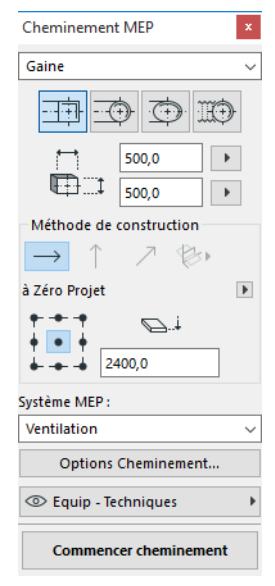

**3.** Choisissez une **Méthode de construction** en cliquant sur l'une des quatre icônes. *(Vous pouvez également faire ce choix dans l'Inspecteur.)*

Toute opération de cheminement commence à l'altitude définie comme "**Altitude constante**" (flèche horizontale). Après avoir cliqué dans la fenêtre pour commencer le cheminement, vous pouvez passer à une autre méthode de construction, si vous voulez modifier l'altitude du cheminement en cours de travail. (*Voir Variation d'altitude pendant le [cheminement.](#page-30-0))*

- **4.** Choisissez un attribut de **Système MEP** pour cette opération de cheminement.
- **5. Emplacement Ligne de référence :** Choisissez l'un des neuf points de la palette Cheminement pour définir l'emplacement de la ligne de référence des éléments. (La ligne de référence n'a d'importance que pendant les opérations de cheminement et indique le point d'ancrage des éléments acheminés quand vous cliquez sur l'écran pour les placer.)

Dans cette image, la ligne de référence passe le long de l'angle supérieur gauche du tube pendant le cheminement, comme l'affiche la direction du cheminement.

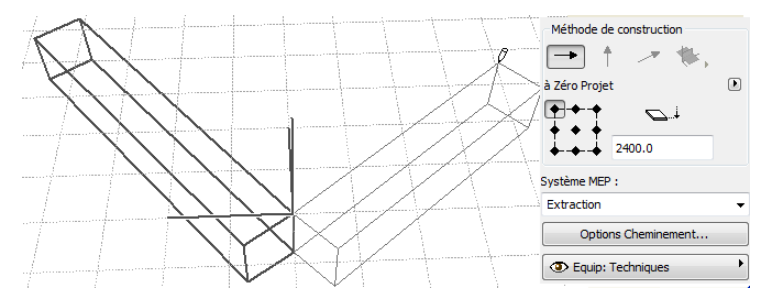

Vous pouvez modifier l'emplacement de la ligne de référence à tout moment de l'opération de cheminement.

- **6.** Ajuster les Options de cheminement au besoin. (*Voir [Options](#page-32-0) de [cheminement](#page-32-0)*.)
- **7.** Choisissez un **Calque** pour y placer les éléments à cheminer.

### <span id="page-28-0"></span>**Commencer Cheminement**

Cliquez sur le bouton **Commencer Cheminement** au bas de la palette Cheminement MEP. Le texte du bouton se change en Arrêter Cheminement pour indiquer que le cheminement est en cours.

La Boîte à outils affiche automatiquement l'outil de type segment droit approprié (Gaine, Tuyau ou Cheminde câble).

Cliquez dans la fenêtre active pour commencer le cheminement. L'Inspecteur apparaît avec un retour visuel pour indiquer le placement du premier élément.

**Remarque :** Vous pouvez commencer une opération de cheminement au port de connexion d'un élément MEP placé. *Voir Commencer [cheminement](#page-34-0) à élément MEP existant.*

Commencez à placer les éléments : quand vous cliquez, plusieurs éléments MEP sont connectés les uns aux autres en utilisant les paramètres et la disposition spatiale que vous définissez dans la palette de Cheminement. (Les réglages de la palette de Cheminement supplantent les réglages par défaut de l'outil actif.)

Dessinez un segment droit de longueur nécessaire. Quand vous cliquez pour compléter votre saisie, le programme divise le segment en un nombre de segments de tube ou de tuyau de la longueur définie dans le dialogue **Dessin > Modélisation MEP > Préférences MEP** : Limite de longueur de segment de Tube ou de Tuyau.

**Remarque :** Dans la **fenêtre Plan,** les Lignes guides d'ARCHICAD apparaissent pendant l'opération de cheminement pour vous aider (à condition, bien sûr, que leur affichage soit actif). Les Lignes guides reflètent automatiquement pendant l'opération MEP les Angles de courbe standard définis dans **Dessin > Modélisation MEP > Préférences MEP**.

Dans la **fenêtre 3D,** une grille temporaire indique le plan de saisie.

Le clic suivant termine l'élément, mais l'opération se poursuit : continuez de cliquer pour placer des éléments additionnels.

Appuyez sur la touche **Arrière** pour effacer le dernier élément placé du cheminement.

Appuyez sur la touche **Echap** pour annuler l'opération de cheminement.

### <span id="page-29-0"></span>**Terminer Cheminement**

Cliquez sur le bouton **Terminer Cheminement** au bas de la palette de Cheminement ou faites un double clic pour terminer l'opération.

Vous pouvez également terminer le cheminement en établissant une connexion avec un élément MEP déjà placé : cliquez sur le port de connexion de l'élément placé.

Si les géométries de connexion des éléments connectés ne correspondent pas, un élément de Transition est automatiquement inséré pour assurer la connexion appropriée.

### <span id="page-30-0"></span>**Variation d'altitude pendant le cheminement**

En commençant une opération de cheminement, vous cliquerez toujours dans la fenêtre à la valeur d'altitude affichée comme l'**Altitude constante** dans la palette de Cheminement (la Méthode de construction représentée par la flèche horizontale). Toutefois, après avoir cliqué à ce point d'altitude, vous avez le choix parmi différentes méthodes :

- **Elévation verticale :** Activez la méthode de construction "Elévation verticale". En vue Plan, un dialogue s'ouvre : saisissez l'altitude à laquelle l'élément suivant devra être terminé. Cliquez sur OK pour fermer le dialogue et placer le segment vertical, puis continuez le cheminement. Dans la fenêtre 3D, il suffit de dessiner le segment le long du plan d'édition vertical.
- **Angle d'inclinaison constante :** Activez la méthode de construction "Angle d'inclinaison constante" et saisissez un angle pour la pente souhaitée. Les éléments de cheminement placés subséquemment pendant cette opération seront placés le long de cette pente jusqu'à ce que vous décidiez de modifier la valeur de l'angle ou que vous choisissiez de passer à une autre méthode.

**Remarque :** L'unité d'angle (par exemple degré ou mm/mètre) de la pente est définie dans les Préférences MEP : contrôle **Unité d'élévation**.

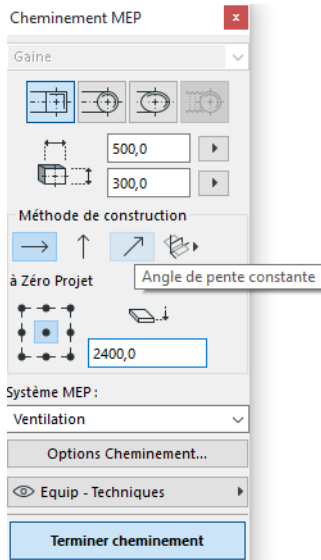

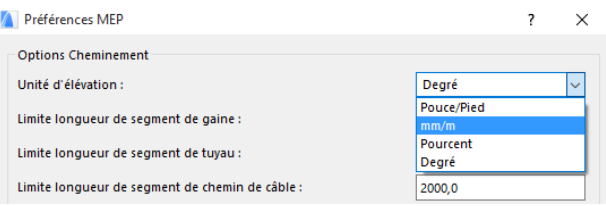

Les méthodes de construction **Plans d'édition 3D** sont disponibles dans la **Fenêtre 3D.** Pour les utiliser, commencezle Cheminement et placez au moins un élément avec l'une des méthodes de construction décrite dans ce qui précède. Ensuite, activez l'une des méthodes de construction suivantes (en cliquant sur l'une des trois options déroulantes de l'icône Plans d'édition 3D) pour continuer le cheminement le long du plan choisi :

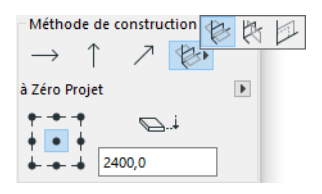

- **Plan largeur :** Le cheminement continuera le long du plan "largeur": le plan créé par la ligne centrale et la direction de "largeur" du dernier élément de cheminement placé.
- **Plan longueur :** Le cheminement continuera le long du plan "longueur": le plan créé par la ligne centrale et la direction de "longueur" du dernier élément de cheminement placé.
- **Plan perpendiculaire :** Le cheminement continuera le long du plan perpendiculaire à celui du dernier élément placé au cours de l'opération de cheminement.

Les plans de saisie 3D sont affichés pendant le cheminement pour fournir un retour visuel, vous pouvez donc facilement visualiser le résultat obtenu avec le plan de saisie choisi.

### <span id="page-32-0"></span>**Options de cheminement**

Sur la palette Cheminement MEP, cliquez sur le bouton Options de cheminement.

Les options que vous pouvez définir ici affecteront l'opération de cheminement suivante :

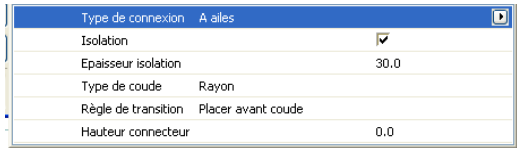

- **Connexion :** Choisissez le type de connexion approprié (par ex. A brides, Soudé, Simple).
- **Isolation:** Activez la case à cocher pour ajouter une couche d'isolation éventuelle à l'extérieur de éléments MEP placés lors de cette opération de cheminement. Définissez une **Epaisseur d'isolation**.

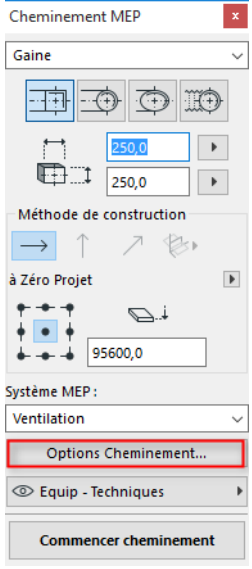

• Pour le **Type de coude,** cliquez sur la flèche noire qui ouvre un menu déroulant de types de coudes, utilisés pour les coudes placés automatiquement lors de cette opération de cheminement.

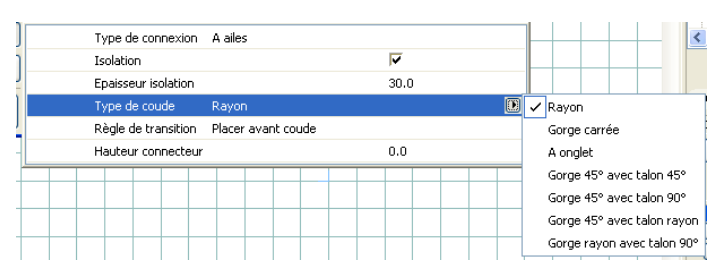

Il s'agit des mêmes types de coude que vous pouvez choisir dans le dialogue Options Coude de tube par défaut :

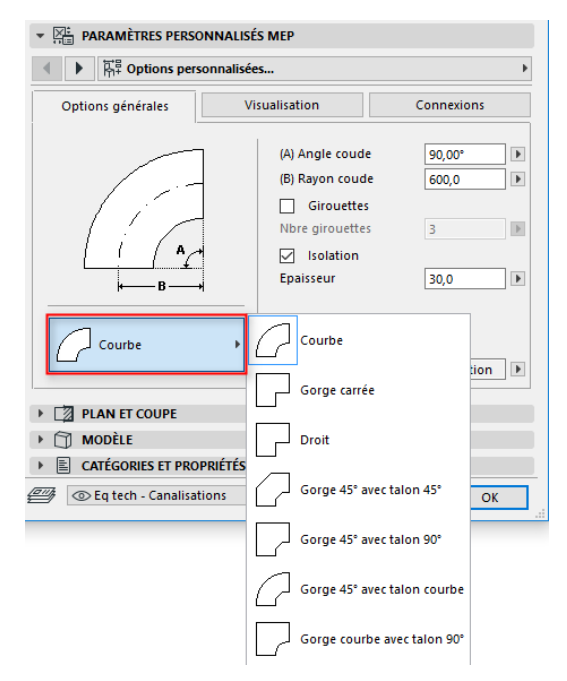

• **Règle de transition :** Les Transitions sont les segments droits placés automatiquement pour assurer les connexions correctes si vous avez changé de géométrie de segment (largeur, hauteur ou Forme) au cours d'une opération de cheminement. Si le changement a lieu à un coude dans le cheminement, l'élément de transition peut être placé soit avant, soit après le coude. Choisissez ici votre préférence ("Placer avant coude"/"Placer après coude").

### <span id="page-34-0"></span>**Commencer cheminement à élément MEP existant**

Si des éléments MEP ont déjà été placés, vous pouvez commencer une nouvelle opération de cheminement à n'importe lequel de ces éléments, de l'une des trois manières suivantes :

#### <span id="page-34-1"></span>**Commencer cheminement au port de connexion d'un segment droit**

- Cliquez sur le bouton **Commencer cheminement** dans la palette Cheminement MEP.
- Cliquez sur le port de connexion d'un élément MEP droit placé.
- Le cheminement commencera au port de connexion sur lequel vous avez cliqué.

**Remarque :** Les ports de connexion des segments droits sont éditables (ils sont affichés comme des points chauds en forme de losange). Cela veut dire que si le cheminement tourne brusquement, le segment droit original sera automatiquement raccourci pour s'adapter au coude.

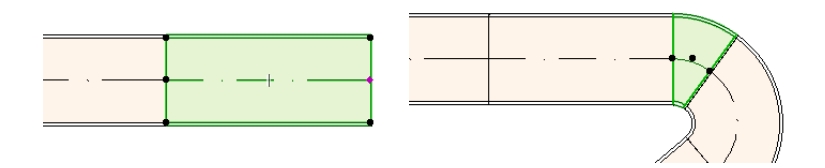

#### <span id="page-35-0"></span>**Commencer cheminement au port de connexion d'autres types d'élément MEP**

Les autres éléments MEP (par ex. Coude, Jonction, Terminal) ont des connexions de géométrie fixe. Vous pouvez commencer une opération de cheminement à n'importe quel port de connexion. Pour commencer le cheminement, cliquez sur un port de connexion : des Lignes guides apparaîtront, qui correspondent aux angles de coude standard. Cliquez sur la Ligne guide que le chemin devra suivre.

Vous ne pouvez pas placer un élément nouvellement acheminé à un angle qui exigerait de tronquer un élément MEP existant.

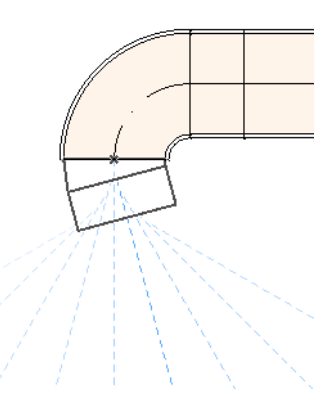

Dans la Fenêtre 3D, les Lignes guides ne sont pas disponibles. Vous pouvez commencer le cheminement en appuyant sur la touche Maj pour contraindre le premier élément placé à une direction orthogonale. Si vous voulez que le premier élément acheminé sot placé à un angle différent, saisissez la valeur d'angle souhaitée dans l'Inspecteur.

#### <span id="page-35-1"></span>**Commencer cheminement en plaçant une jonction sur un élément MEP placé**

Vous pouvez commencer une opération de cheminement en plaçant une jonction à un élément MEP droit déjà placé.

- Cliquez sur le bouton **Commencer cheminement** dans la palette Cheminement MEP.
- Cliquez sur la ligne centrale d'un élément MEP placé.

le cheminement commencera à l'endroit où vous avez cliqué, en y insérant une jonction.

Le dialogue **Insérer élément de jonction** apparaît. Choisissez le type de jonction à insérer (par ex. Raccord en T, Raccord en Y ou Manchon de sortie), puis cliquez sur OK. (Les types de jonction possibles varient selon le type de l'élément sur lequel vous avez cliqué : tube, câble ou tuyau.)

Ensuite, en fonction du type de jonction choisi, il est possible que vous soyez invité à choisir parmi plusieurs géométries possibles :

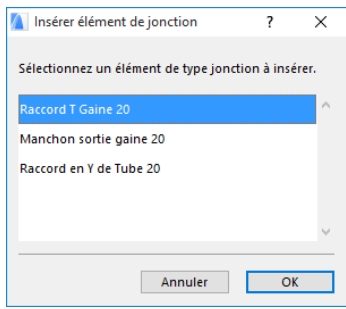

Si vous placez une jonction **Raccord en Y**, vous devez cliquez deux fois:

- Une première fois pour définir de quel côté de l'élément existant le raccord devra être placé.
- Une deuxième fois pour définir la direction de la branche de raccord qui sera connectée à l'élément acheminé suivant.

Si vous placez un **Manchon de sortie** en vue Plan :

- **1.** Cliquez une première fois pour définir de quel côté de l'élément (droite, gauche, haut, bas) le manchon devra être attaché.
- **2.** Si vous choisissez "haut", le programme présumera que l'élément suivant sera placé à un angle droit par rapport un manchon de sortie, et vous serez invité à choisir l'une des quatre directions horizontales affichées en déplaçant le curseur auteur du point de l'insertion.

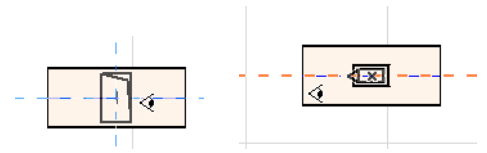

(Si vous aimeriez que l'élément placé suivant soit vertical, ne choisissez aucune des quatre directions horizontales indiquées par le retour visuel à l'écran. Changez la Méthode de construction (en utilisant la palette Cheminement MEP ou l'Inspecteur) en Elévation verticale et placez l'élément suivant.)

**3.** Après avoir placé le segment horizontal, les Lignes guides vous inviteront à cliquer pour définir l'angle auquel vous continuerez pour placer l'élément acheminé suivant.

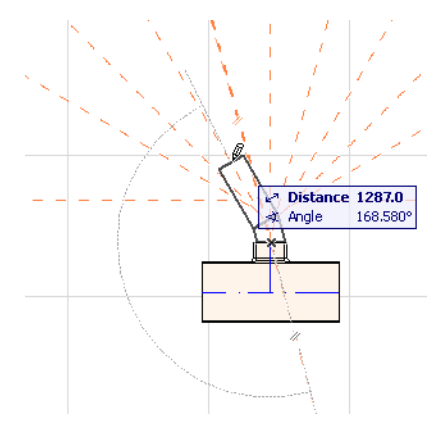

De même, si vous placez un **Raccord en T** en vue plan, les Lignes guides vousinviteront à cliquer pour définir l'angle auquel vous continuerez pour placer l'élément suivant.

Les éléments MEP nouvellement placés reprendront les paramètres (type d'élément, Système MEP, forme, altitude) du port sur lequel vous avez cliqué et remplaceront les paramètres actuels de la palette Cheminement avec ceux de ce port de connexion.

**Remarque :** Il est possible que plusieurs éléments MEP placés à des altitudes différentes semblent avoir, en vue Plan, des points de connexion confondus. Si vous commencez le cheminement en cliquant sur l'un de ces points de connexion, vous serez invité à choisir parmi les ports de connexion possibles.

### <span id="page-38-0"></span>**Cheminement avec la Baguette magique**

Utilisez la fonction Baguette magique d'ARCHICAD pour placer en un seul clic une série d'éléments MEP connectés.

Définissez vos préférences sur la palette Cheminement MEP et cliquez sur Commencer cheminement.

Appuyez sur la barre d'espacement pour activer la Baguette magique, puis cliquez sur une polyligne ou sur un polygone existant.

Le chemin MEP est placé.

Contrairement aux opérations de Baguette magique avec les outils ARCHICAD réguliers, vous n'obtiendrez pas d'éléments courbes : un segment droit connectera les deux extrémités de l'élément courbe. Tous les éléments MEP placés avec la méthode Baguette magique seront donc des segments droits (connectés par des courbes, si nécessaire).

**Remarque :** La méthode Baguette magique pour placer des éléments n'est disponible que pour la première étape d'une opération de cheminement MEP.

# <span id="page-39-0"></span>**Editer des éléments MEP**

- Des opérations d'édition spécifiques à MEP sont disponibles dans les fenêtres Plan et 3D. (Dans les fenêtres de Coupe/Façade/ Elévation intérieure, seules les opérations basiques de déplacement et d'étirement sont disponibles.)
- Sélectionnez un élément MEP et ouvrez son dialogue de paramétrage pour éditer ses réglages. Pour éditer graphiquement l'élément MEP, utilisez les commandes de la palette contextuelle.
- Lorsque vous éditez un élément MEP sélectionné, certains paramètres des éléments MEP connectés peuvent également changer en conséquence, même s'ils ne sont pas sélectionnés.
- Après l'édition, tous les éléments modifiés deviennent sélectionnés. Par exemple, si vous modifiez la coupe transversale d'un élément sélectionné, les éléments connectés en seront déconnectés et seront affichés comme sélectionnés après l'édition.

Sélectionnez le ou les élément(s) MEP que vous voulez éditer. Les commandes de palette contextuelle incluent les options d'édition communes aux éléments ARCHICAD : Translation, Rotation, Symétrie, Déplacement vertical, Options de duplication.

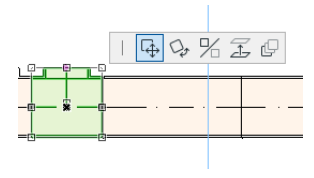

La première ligne de la palette contextuelle peut inclure des commandes spécifiques au type et à la géométrie de l'élément MEP sélectionné : Les sections suivantes illustrent ces options d'édition de palette contextuelle.

### <span id="page-39-1"></span>**Edition des segments droits**

**Déplacer une connexion :** Disponible pour le noeud de connexion d'un élément droit sélectionné connecté à un autre élément droit.

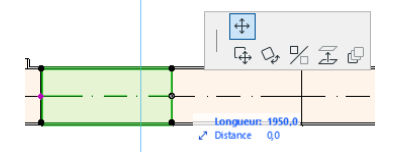

Utilisez le curseur pour déplacer le noeud de connexion ou saisissez des valeurs dans l'Inspecteur : ceci aura l'effet de modifier la longueur du segment. (Le paramètre Longueur correspond à la longueur de l'élément ; le paramètre Distance représente la distance du déplacement du noeud.)

**Insérer un noeud :** Disponible pour tout élément MEP droit en cliquant sur son arête. Cette commande n'affecte pas seulement l'élément MEP sélectionné, mais aussi tous les éléments droits connectés jusqu'à la jonction connectée suivante ou jusqu'au dernier élément droit. De nouveaux coudes seront insérés, si nécessaire.

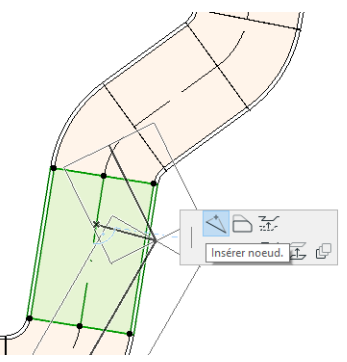

**Décaler arête :** Disponible pour tout élément MEP droit. Affecte tous les éléments droits connectés à l'élément sur lequel vous avez cliqué, y compris tous les éléments intercalaires, de transition et de jonction.

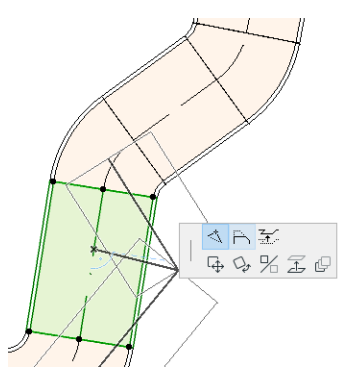

**Déplacement vertical d'arête :** Dansla fenêtre 2D, cette commande de Palette contextuelle ouvre le dialogue Déplacement vertical. Saisissez la valeur par laquelle vous souhaitez élever la sélection.

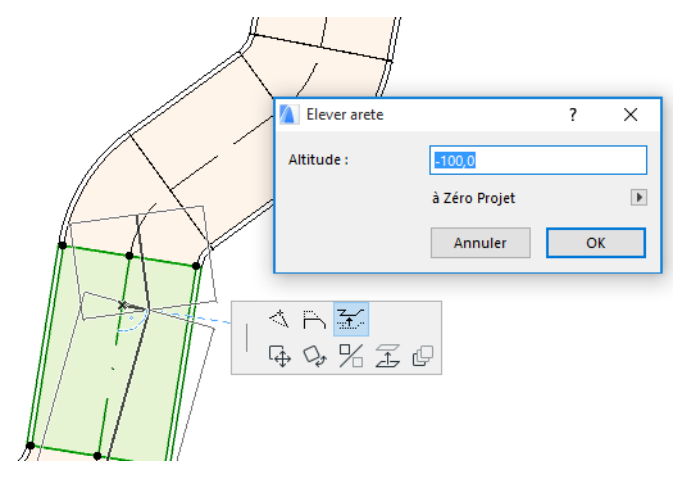

Comme il s'agit d'une édition verticale, vous ne recevrez pas de retour visuel sur le plan, à moins qu'un segment droit qui était connecté ne devienne déconnecté : les points chauds changeront en conséquence.

Dans la Fenêtre 3D, utilisez le contrôle d'Altitude de l'Inspecteur pour saisir la valeur souhaitée.

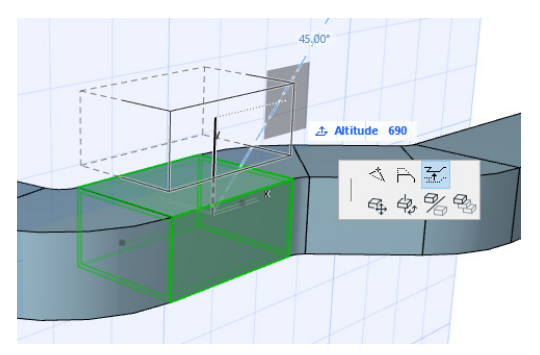

**Etirement :** Disponible à l'extrémité d'un segment droit non connecté.

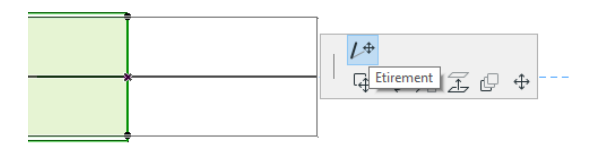

### <span id="page-42-0"></span>**Editer des éléments flexibles**

Sélectionnez un tube flexible et utilisez les commandes de palette contextuelle disponibles pour modifier la forme du tube. (Remarquez que ces commandes vous permettent également de créer des éléments de tube de géométrie extrême qui ne sont pas valides structurellement.)

**Déplacer un noeud :** Disponible dans la palette contextuelle du noeud interne d'un élément de tube flexible.

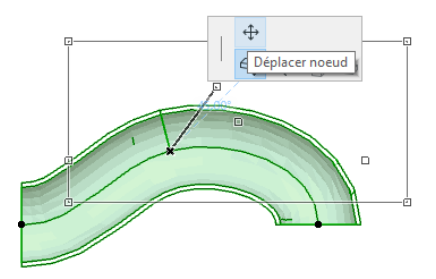

**Insérer un noeud :** Disponible dansla palette contextuelle de l'arête d'un élément de tube flexible.

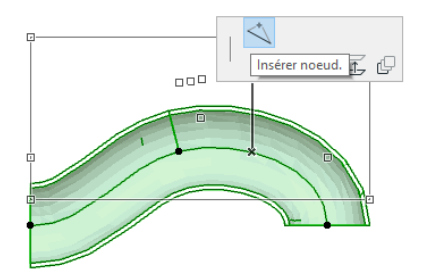

**Etirement :** Disponible dans la palette contextuelle du noeud d'extrémité d'un tube flexible.

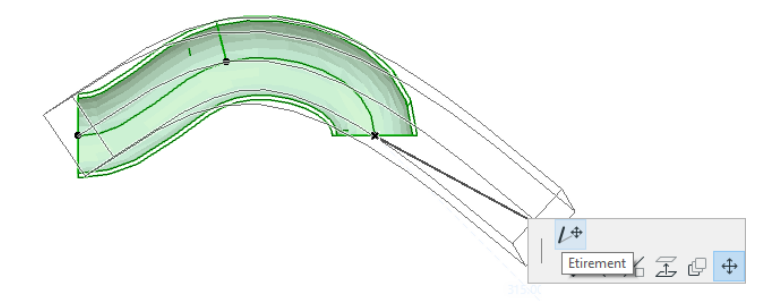

### <span id="page-43-0"></span>**Edition des coudes**

**Déplacer un noeud :** Disponible à l'angle d'un coude connecté.

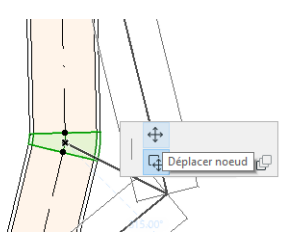

Affecte le coude sélectionné et tous les éléments droits qui y sont connectés, y compris tous les éléments intercalaires, de transition et de jonction. L'angle du coude sélectionné sera modifié et de nouveaux coudes seront insérés, si nécessaire.

**Elever un noeud :** Disponible à l'angle d'un coude connecté de forme circulaire, en 3D seulement. Egalement disponible en 3D à l'extrémité d'un élément indépendant de coupe transversale circulaire.

Utilisez cette commande pour modifier l'Angle d'inclinaison d'un Système MEP après l'avoir placé.

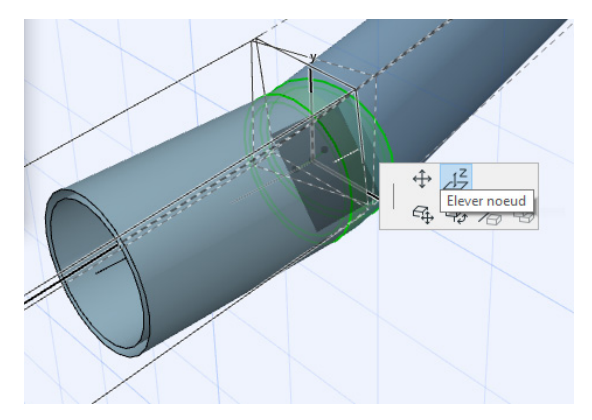

### <span id="page-44-0"></span>**Editer des éléments intercalaires**

**Déplacer un intercalaire :** Déplacez un élément intercalaire le long de son axe droit.

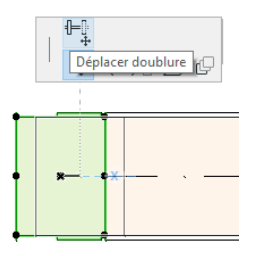

### <span id="page-45-0"></span>**Editer des éléments de terminal**

**Déplacer un terminal :** Utilisez cette commande dans la fenêtre Plan sur les éléments MEP de type Terminal. Le Terminal et tous les segments droits connectés se déplaceront ensemble.

**Déplacement vertical de terminal :** Utilisez cette commande dans la fenêtre 3D sur les éléments MEP de type Terminal. Vous pourrez élever ou abaissez simultanément l'élément de type Terminal et tous les segments droits qui y sont connectés.

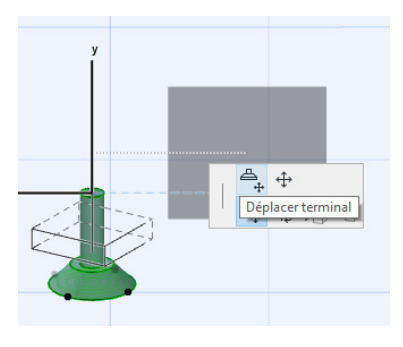

# <span id="page-46-0"></span>**Redimensionner des éléments MEP**

Utilisez cette fonction pour redimensionner et/ou modifier la forme et les paramètres communs d'une série d'éléments connectés à l'intérieur de votre système MEP.

- **1.** Choisissez la commande **Dessin > Modélisation MEP > Redimensionner Eléments MEP** (ou utilisez le raccourci de la Barre d'outils MEP).
- **2.** Cliquez sur une connexion MEP pour définir le point de départ du redimensionnement.
- **3.** Déplacer le curseur vers un autre point de connexion, là où vous voulez terminer le redimensionnement. Une surbrillance de présélection indique la partie du système MEP qui a été choisie pour le redimensionnement.
- **4.** Cliquez pour définir cette extrémité du redimensionnement. ARCHICAD optimise la vue sur la partie donnée du système MEP.
- **5.** Le dialogue Redimensionner éléments MEP apparaît.

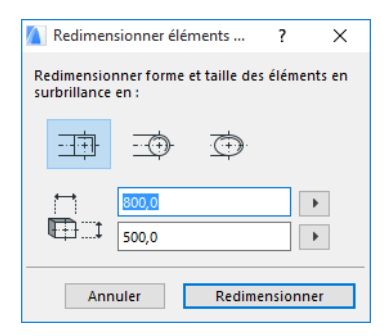

Utilisez ces contrôles pour définir la forme et la taille souhaitée des éléments, puis cliquez sur le bouton **Redimensionner**.

# <span id="page-47-0"></span>**Sélectionner des éléments MEP connectés**

Choisissez la commande **Sélectionner éléments connectés** du menu **Dessin > Modélisation MEP** (ou utilisez le raccourci de la Barre d'outils MEP).

Placez le curseur sur un point de connexion d'un objet MEP placé. Tous les éléments MEP connectés à partir de ce point seront présélectionnés.

Cliquez pour sélectionner ces éléments MEP connectés.

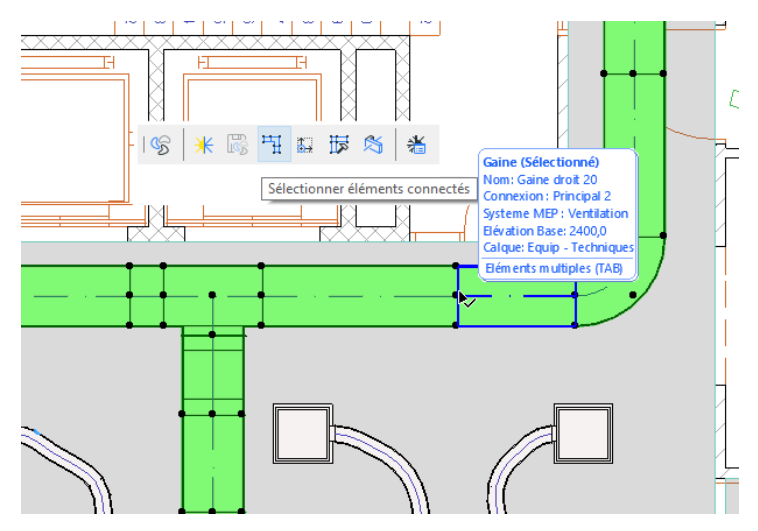

# <span id="page-48-0"></span>**Editer éléments sélectionnés**

Cette fonction vous permet d'ajuster certains réglages d'éléments MEP sélectionnés multiples, même si les éléments sélectionnés ont été créés par des outils MEP différents.

**Remarque :** Les éléments de type Equipement MEP ne sont pas éditables avec cette fonction.

Un cas typique de l'utilisation de cette fonction consiste à sélectionner une série d'éléments connectés (par exemple en utilisant la fonction *[Sélectionner](#page-47-0) des éléments MEP connectés*), et à modifier ensuite le Système MEP de tous les éléments sélectionnés.Ceci vous évite d'avoir à ouvrir le dialogue de paramétrage de chacun des éléments.

Pour utiliser cette fonction, sélectionnez une combinaison quelconque d'éléments MEP. Choisissez la commande **Dessin > Modélisation MEP > Editer éléments sélectionnés**.

Le dialogue qui apparaît comporte un volet séparé pour chaque famille MEP (Système de gaine, Tuyauterie, Câblage). Modifiez les réglages sur les volets appropriés. Ces changements affecteront tous les éléments sélectionnés appartenant à la famille MEP donnée.

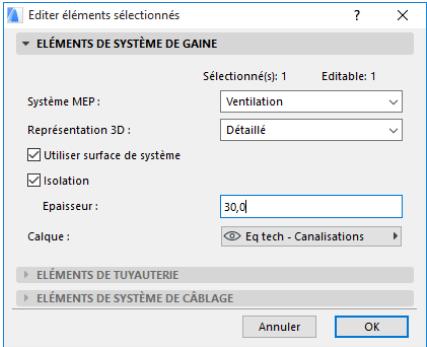

# <span id="page-49-0"></span>**Détection de collision**

Utilisez la fonction Détection de collision de MEP pour identifier les parties du projet où des éléments MEP intersectent d'autres éléments de construction.

Choisissez la commande **Dessin > Modélisation MEP > Détecter collisions**. Cette commande est disponible dans les fenêtres Plan et 3D.

Les informations de Détection de collision sont affichées.

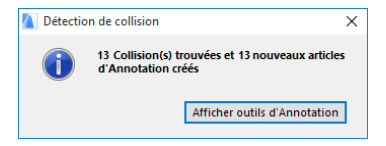

Cliquez sur Afficher Outils d'Annotation pour ouvrir la palette Outils d'Annotation, si elle n'est pas ouverte (dans **Documentation > Outils d'Annotation**).

Vous pouvez alors utiliser la fonction d'Annotation d'ARCHICAD pour mettre en surbrillance les collisions et optimiser la vue sur ces partie du projet, pour éditer les éléments ou ajouter des commentaires d'Annotation.

**Notez** que si vous avez corrigé une collision, vous devrez l'effacer dans la liste des Articles d'Annotation. Autrement, si vous choisissez de nouveau la commande Détection de collisions, ARCHICAD continuera à afficher la collision corrigé comme une "région problématique".

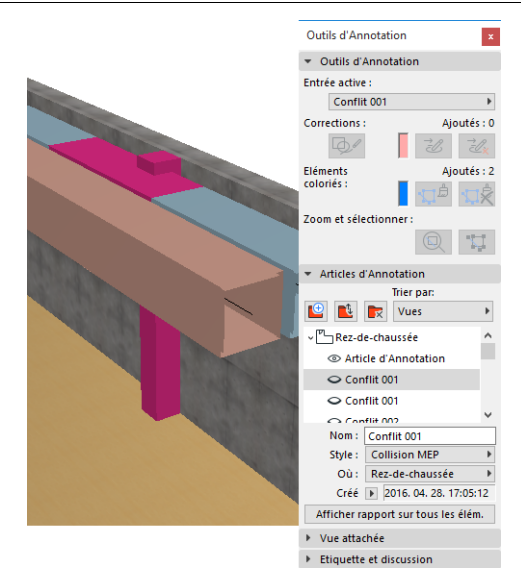

#### *Voir détails sous Annotation dans Aide ARCHICAD.*

#### **Quels éléments sont pris en compte pour la détection de collisions ?**

La détection des collisions est fondée sur la Classification des éléments (Catégories et Propriétés) et non sur les types d'outil ARCHICAD. Par conséquent, la détection des collisions est disponible pour :

- tous les éléments IFC MEP importés (quelle que soit l'application qui a servi à exporter le modèle IFC) et
- tous les Objets MEP et éléments classifiés comme MEP du projet ARCHICAD (par exemple les tuyaux définis avec l'outil Poutre mais classifiés comme éléments MEP).

Si des éléments MEP sont sélectionnés, la Détection de collision sera limitée aux éléments MEP sélectionnés.

Si rien n'est sélectionné, la détection des collisions passera en revue tous les éléments classifiés comme étant de type MEP dans les réglages de l'élément (**Catégories et Propriétés > Classification des éléments**).

La fonction de détection de collision est disponible entre géométries de coque solides et solides ou solides et ouvertes et inclut la qualification des éléments qui font partie de Modules ou de groupes ou qui sont situés sur des calques verrouillés.

La Détection de collision n'inclut pas les éléments non visibles (placés sur des calques masqués).

La Détection de collision prend également en considération les Matériaux de construction des éléments : Les Matériaux de construction d'ARCHICAD (**Options > Attributs > Matériaux de construction**) possèdent une option "Participe à la détection des collisions". Cette case à cocher est active par défaut.

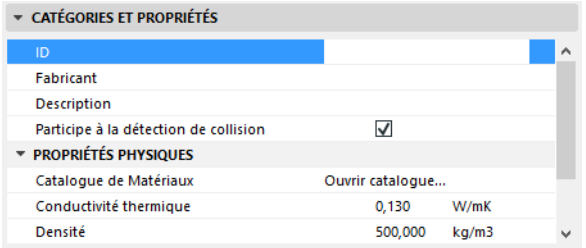

Toutefois, si elle est désactivée, le matériau ne participera pas à la Détection de collisions de MEP. Ceci peut avoir ses avantages. Par exemple, votre mur composite inclut le Matériau de construction Lame d'air. Le système CVC peut être construit dans cette couche. Si le Matériau de construction Lame d'air est défini de manière à désactiver la case à cocher Détection de collision, il n'y aura pas de collision.

# <span id="page-52-0"></span>**Créer élément MEP personnalisé**

Utilisez cette fonction pour créer un modèle ARCHICAD spécialisé et pour l'enregistrer comme un élément MEP personnalisé.

- **1.** Ouvrez un nouveau fichier projet ARCHICAD vide.
- **2.** Dans la fenêtre Plan ou 3D, utilisez n'importe quels éléments de construction (par ex. murs, dalles, objets, éléments MEP) pour modéliser un élément MEP personnalisé.
- **3.** Si votre élément MEP personnalisé exige une ou plusieurs connexions, vous devez utiliser l'objet Connexion MEP dans l'élément que vous construisez.

**Remarque :** L'objet Connexion MEP se trouve dans la Bibliothèque MEP. (Vous pouvez utilisez la fonction de recherche d'Elément de bibliothèque pour le retrouver.)

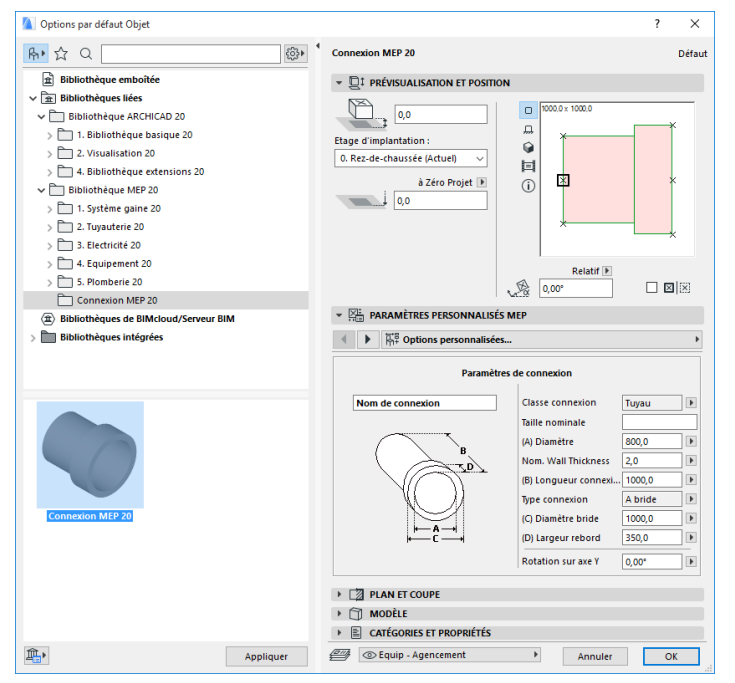

- **4.** Quand vous avez terminé la construction de l'élément MEP, allez à la Fenêtre 3D.
- **5.** Choisissez la commande **Dessin** > **Modélisation MEP > Enregistrer 3D comme élément MEP personnalisé** (également disponible dans la Barre d'outils MEP).
- **6.** Dans le dialogue **Enregistrer élément de bibliothèque** qui apparaît, saisissez un Nom de fichier pour votre nouvel objet MEP qui sera enregistré dans la Bibliothèque emboîtée de votre projet ou dans une autre bibliothèque que vous désignez.
- **7.** Choisissez un sous‐type dans le menu déroulant de ‐types:

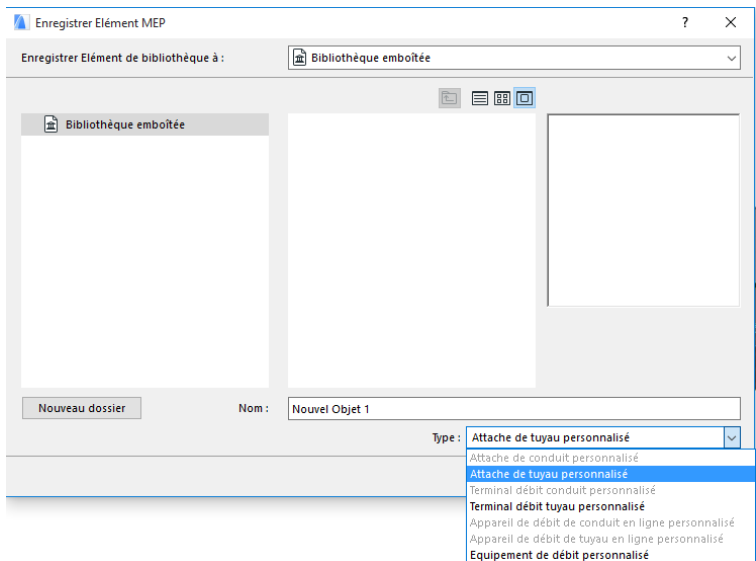

**Remarque :** Les sous‐types disponibles dans la liste déroulante dépendent du nombre et type d'objets Connexion MEP que vous avez placés dans l'élément MEP personnalisé. Si l'élément MEP personnalisé ne comporte qu'une Connexion, les sous‐types Equipement et Intercalaire, qui requièrent plusieurs connexions colinéaires, ne sont pas disponibles ici. De plus, si vous avez placé une Connexion MEP définie dans son dialogue de paramétrage comme état de type Tuyau, les sous-types de Gaine ne seront pas disponibles.

**8.** Cliquez sur **Enregistrer**. Le nouvel objet MEP se trouvera désormais dans le dossier bibliothèque où vous l'avez enregistré et sera accessible à partir du dialogue de paramétrage du sous‐type choisi.

# <span id="page-55-0"></span>**Comportement des objets compatibles MEP**

Si Modeleur MEP a été installé, de nombreux éléments de la Bibliothèque ARCHICAD, comme par exemple ce Lavabo, comporteront des Réglages personnalisés MEP (y compris la page d'onglet Connexions), ce qui vous permet de les connecter à tout objet du cheminement MEP :

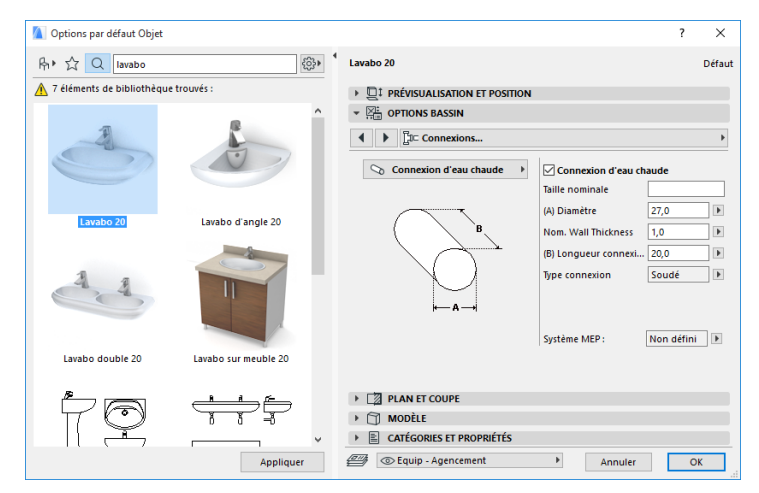

Si vous travaillez dans ARCHICAD sans installer Modeleur MEP, ces mêmes objets seront bien entendu toujours disponibles dans la Bibliothèque, mais leurs paramètres MEP personnalisés seront inactifs. Voici les paramètres du même Lavabo dans un environnement dépourvu de Modeleur MEP :

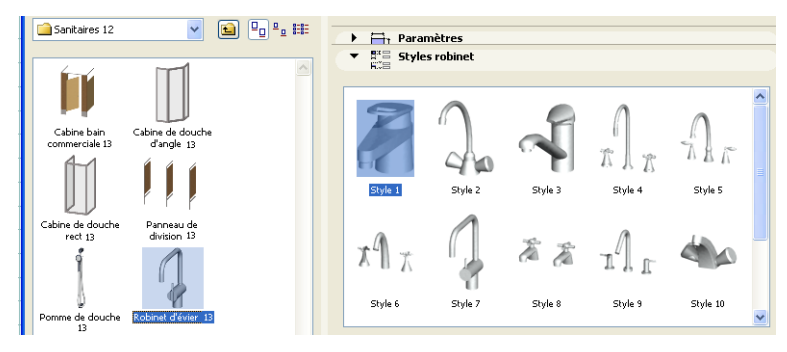

Il est probable que vous partagerez votre fichier projet ARCHICAD avec d'autres utilisateurs ou que vous le transmettrez à d'autres membres d'équipe, et que certains de ces autres utilisateurs auront installé Modeleur MEP, tandis que d'autres ne s'en servent pas. Il est donc important de noter le comportement des objets ayant des paramètres compatibles MEP, qui est le suivant.

**Remarque :** Dans les descriptions suivantes, "Environnement ARCHICAD" signifier ARCHICAD *sans* l'extension Modeleur MEP. "Environnement Modeleur MEP" signifie qu'ARCHICAD a été installé *avec* l'extension Modeleur MEP.

#### <span id="page-56-0"></span>**Méthode de travail 1 : Ouverture d'un projet Modeleur MEP dans un Environnement ARCHICAD**

Si un projet créé dans un environnement MEP est ouvert de nouveau dans ARCHICAD seulement (sans Modeleur MEP), les objets MEP seront disponibles et pourront être édités comme des objets GDL. En ouvrant de nouveau le projet dans un environnement MEP, les connexions fonctionneront correctement.

#### <span id="page-57-0"></span>**Méthode de travail 2 : Ouverture d'un projet ARCHICAD dans un environnement Modeleur MEP**

Si un projet ARCHICAD est ouvert dans un environnement Modeleur MEP (avec la commande **Fichier > Ouvrir**), tout Objet GDL compatible MEP devient automatiquement "plus intelligent" et inclut les Réglages personnalisés MEP et les paramètres de connexion. Leurs paramètres de connexion peuvent être utilisés pour inclure ces objets dans un cheminement MEP. Les objets MEP adjacents ayant des points chauds connectés seront automatiquement connectés (à condition que leurs géométries de connexion soient compatibles).

#### <span id="page-57-1"></span>**Méthode de travail 3 : Fusionner, Copier‐Coller ou Envoyer/Recevoir un Projet ARCHICAD dans un environnement Modeleur MEP**

Si un projet ARCHICAD est ouvert dans un environnement MEP sans utiliser la commande **Fichier > Ouvrir** (par ex. en fusionnant le fichier, en copiant‐collant des objets MEP ou en accédant à de tels objets avec les fonctions Envoyer/Recevoir ou Réserver de la fonction Partage), les Objets GDL compatibles MEP ne seront pas automatiquement convertis en objets MEP paramétriques, comme c'est le cas avec la Méthode de travail 2.

Si vous voulez continuer de travailler sur ce projet en utilisant les fonctions de Modeleur MEP, vous devrez procéder à la conversion manuellement : Allez au dialogue Préférences MEP et cliquez sur le bouton **Convertir objets en éléments MEP**.